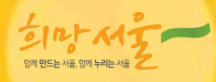

### 서/울/시/아/동/청/소/년/정/보/사/이/트 <u>휴스</u>니베비

# <mark>콘텐츠 매뉴얼</mark> 기관회원

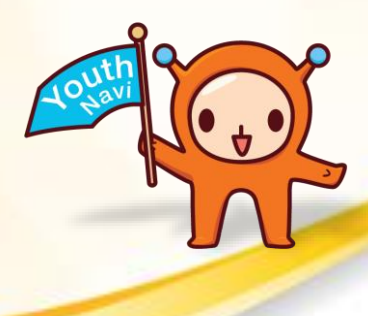

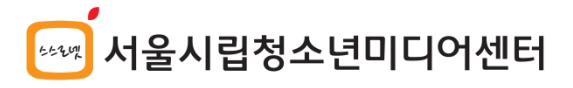

www.youthnavi.net

# 목 차

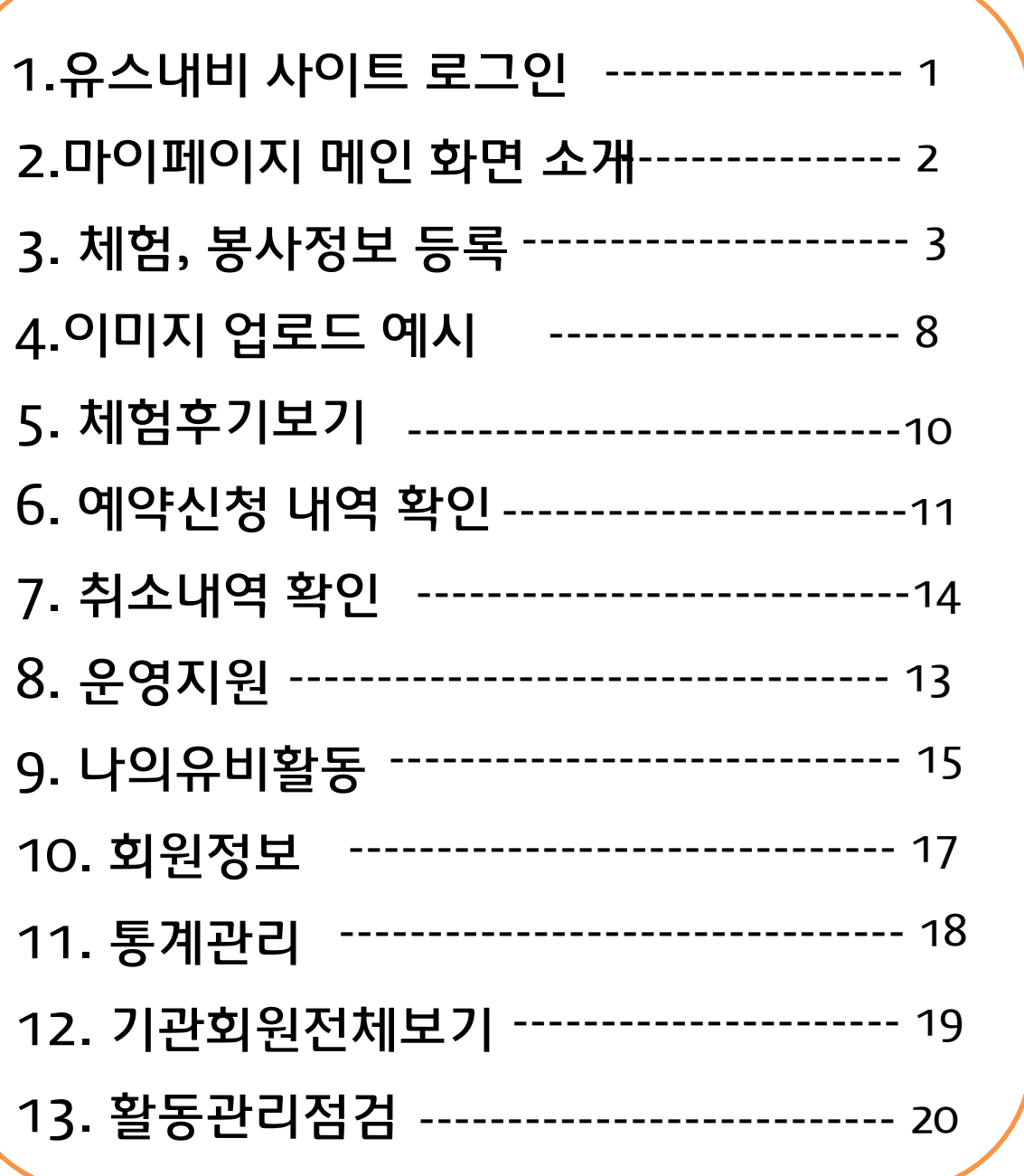

작성하실 수 있습니다. ※ 아이디는 한기관에 하나만 승인되기 때문에 아이디와 비번을 공유해서 사용하시기 바랍니다.

유스내비에 프로그램을 등록 할때에는 개인 아이디가 아닌 기관 아이디로 로그인하셔야 글을

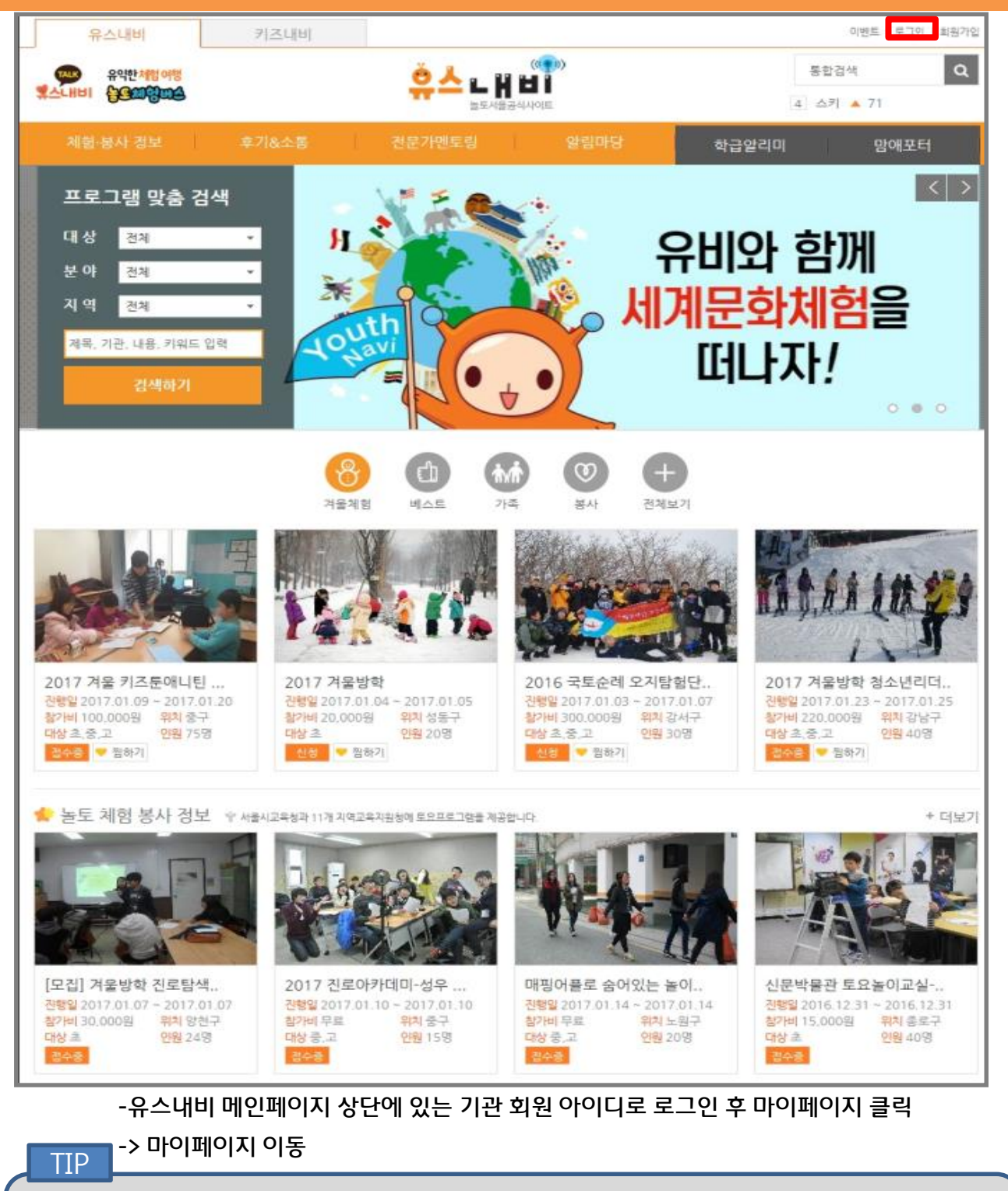

Ⅰ. 로그인

1

### ⑧활동점검 결과 처리에 대한 상태

### ⑦기관네트워크 영역

- ⑥ 통계관리 영역
- ⑤ 기관정보보호 정책영역
- ④ 기관자료 서치 및 보관, 글 확인영역
- ③ 소통영역
- ② 프로그램 신청자 관리영역

### ① 프로그램 등록 관리 영역

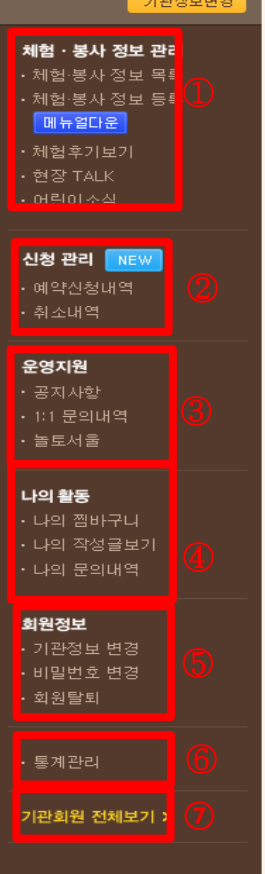

#### | 체험 · 봉사 관리 정보

Ⅱ. 마이페이지 메인화면 소개

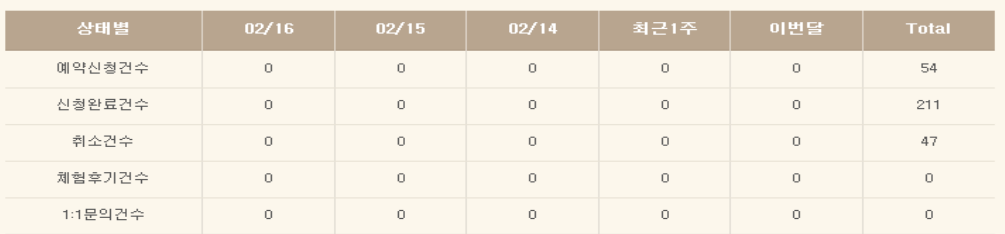

#### ▌최근 등록 체험 · 봉사 정보

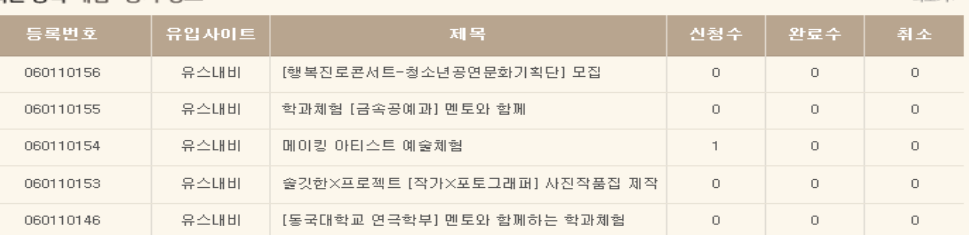

#### ▌최근 1:1문의내역

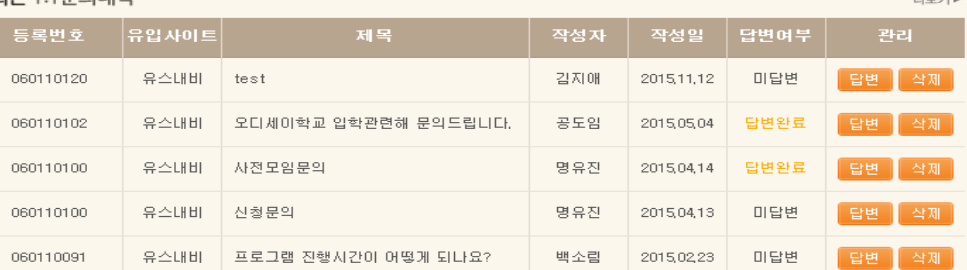

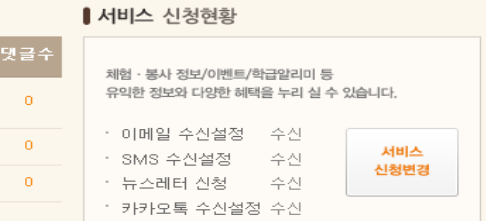

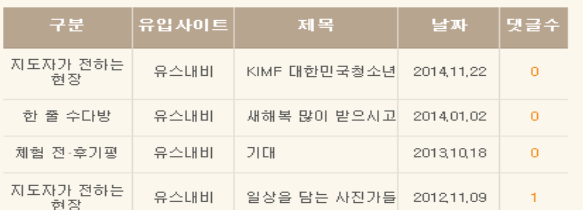

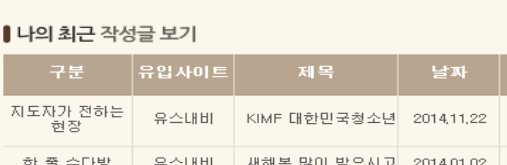

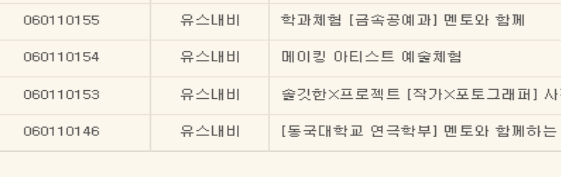

- 태 | <mark>- 활동중 <mark>(8)</mark><br>번호 | U2-795-8000<br>'자 | 스스로넷 넘</mark>

용산구<br>기관회원 입니다.

HOME > 마이페이지

(실적취합 및 인센티브 자료 작성시 활용)

⑤ 엑셀다운 클릭시 기관에서 게시한 모든 프로그램에 대한 상세 내용 확인가능

후 버튼 클릭

- ③'보기' 버튼 클릭>예약신청내역 페이지 이동 ④ 프로그램별 삭제, 게시, 미게시, 마감, 마감취소 등 상태를 변경하고 싶을 시 해당프로그램 체크박스 체크
- ② 해당 프로그램을 신청할 수 있는 인원 수와 접수 가능 여부 상태
- ① 프로그램 제목 클릭> 세부 프로그램 내용 확인

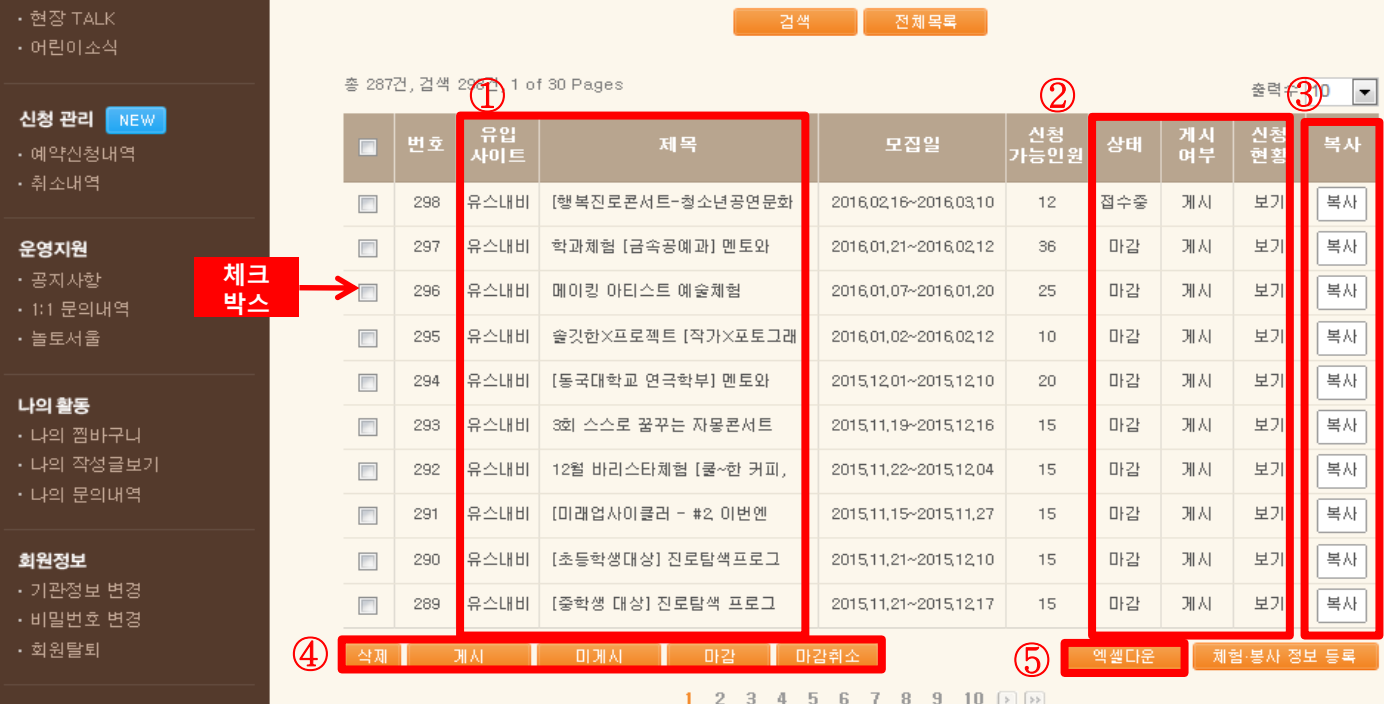

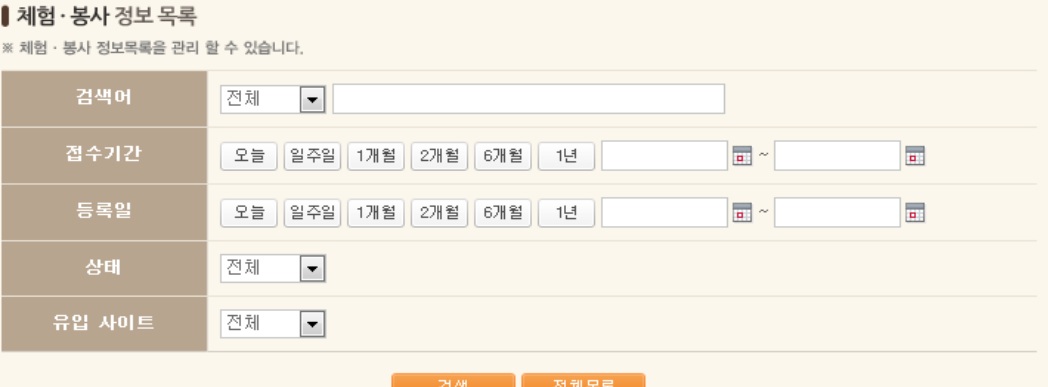

My Page

활동중

 $02 - 795 - 8000$ 스스로넷 남

기관정보변경

.<br>기관회원 입니다.

l험 · 봉사 정보 관리 • 체험·봉사 정보 목록

• 체험·봉사 정보 등록 배뉴얼다운

.<br>제험후기보기

대표번호

담당자

HOME > 마이페이지 > 체험·봉사 정보 관리 > 체험·봉사 정보 목록

## Ⅲ-1. 체험,봉사정보목록

## Ⅲ-2. 체험,봉사정보등록

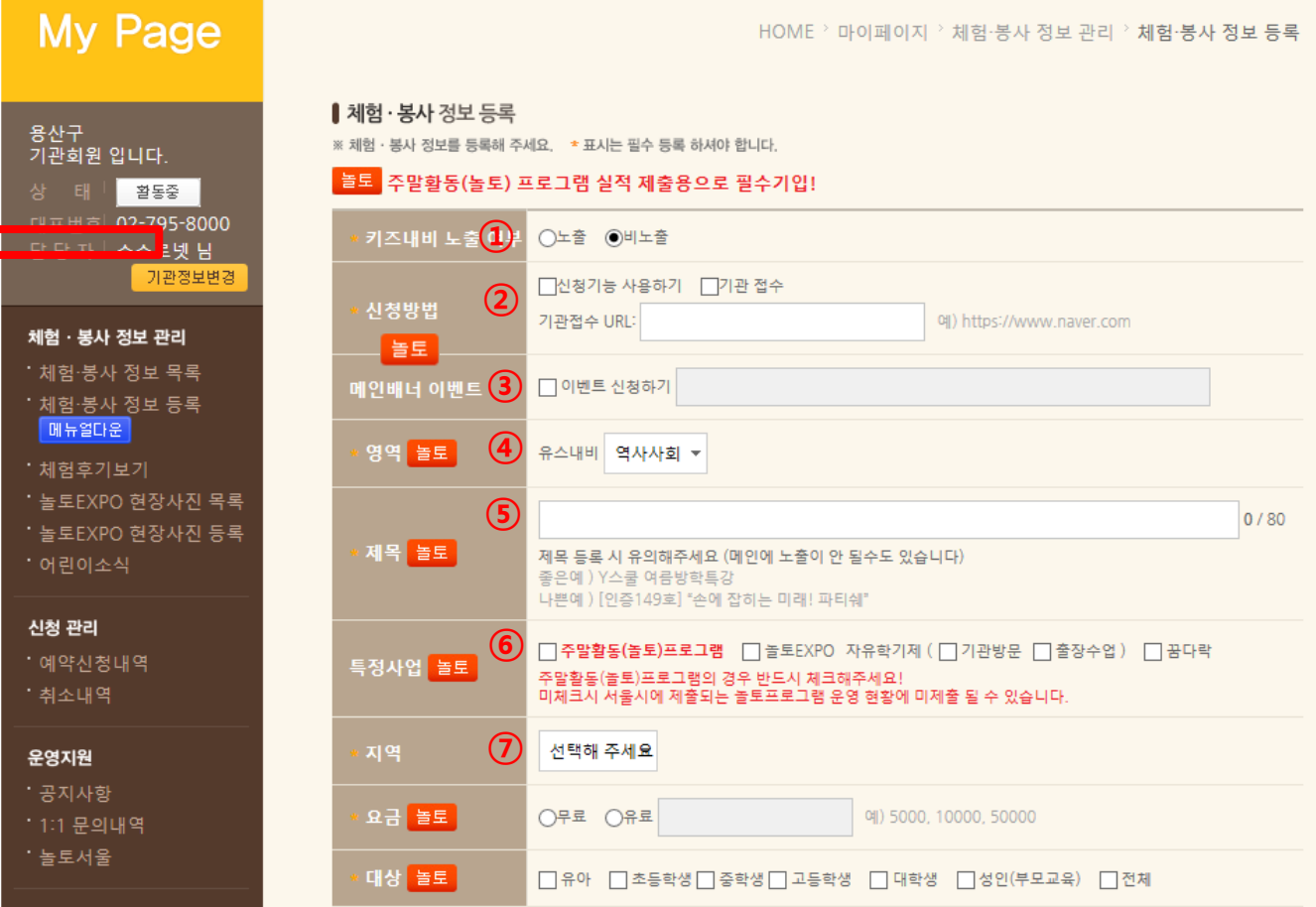

4

- ⑦ 프로그램 진행 장소 지역선택
- ⑥ 주말활동프로그램일 경우 반드시 체크

(예: 청소년영화제작캠프 금지: 인증00호, 00수련관 등은 절대 금지)

- ⑤ 제목은 15글자 이내 학부모가 알기 쉽게 직관적으로 표현 작성
- 프로그램으로 표시 / 안전관련 교육 일경우 체크
- ④ 프로그램 영역 선택, 융합되는 프로그램(예: 직업진로이면서 역사사회프로그램)은 더 비중있는
- (예: 유스내비를 통해 체험프로그램 신청시 할인 혜텍 제공 및 기념품 제공 등)
- ③ 기관에서 유스내비 회원을 위한 혜택을 제공할수 있는 프로그램이 있을 경우 체크
- '기관현장접수': 현장접수, 이메일 접수, 기관홈페이지 접수 일 경우 사용
- (서울시 민원접수에 따라 이용자편의를 위해 보완된 기능으로 사용을 권장합니다)
- ②'신청기능 사용하기': 유스내비를 통한 신청 가능한 기능
- ※ 키즈내비란 어린이정보를 일목요연하게 모아 제공하는 사이트로써 2015년 12월 오픈 되었습니다.
- 유스내비와 키즈내비 동시에 게시됩니다.
- ① 초등학교1~6학년프로그램은 키즈내비 노출여부에'노출'을 선택하시면

# -2. 체험,봉사정보등록

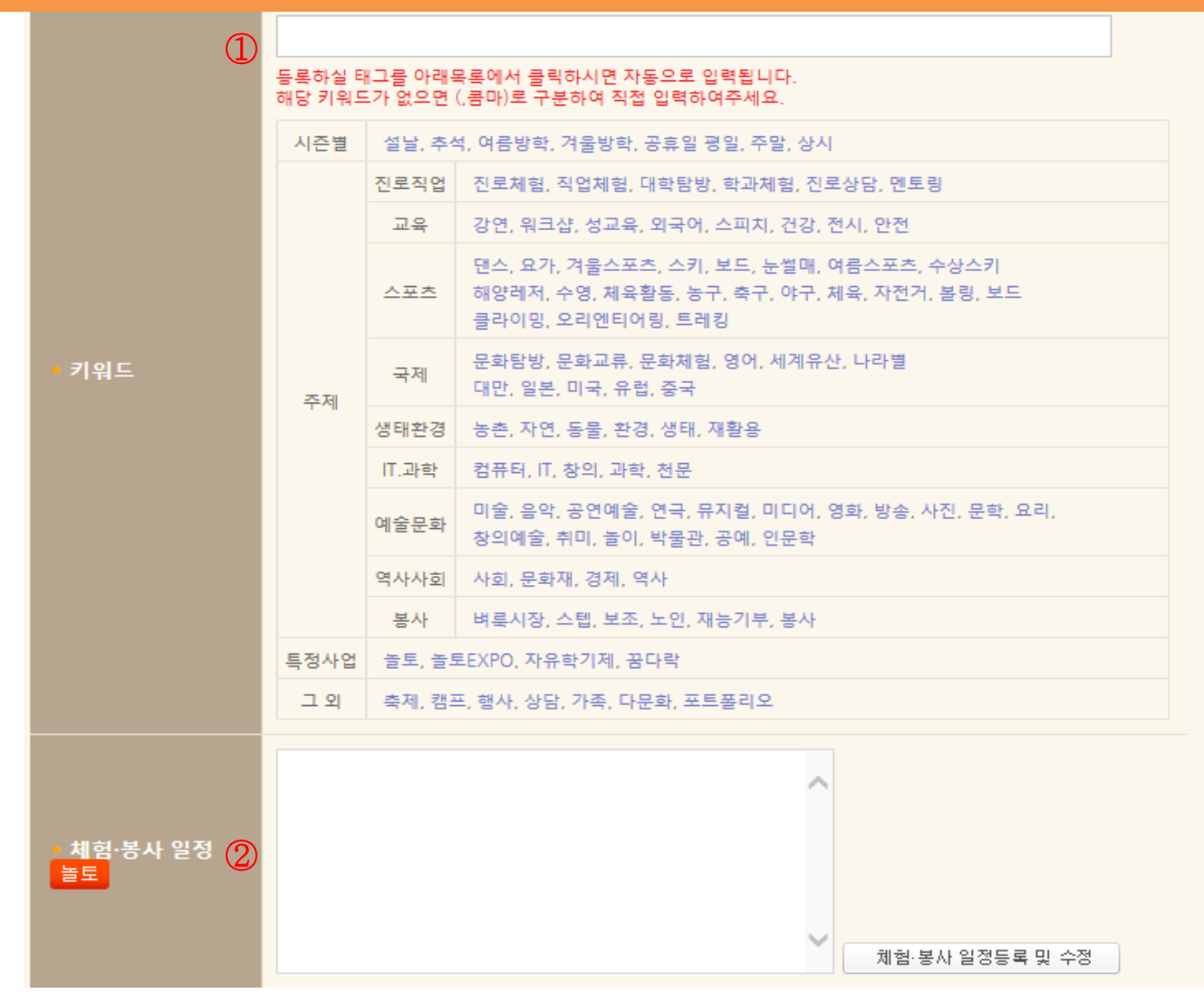

해당 프로그램 키워드 선택(복수 선택 가능)

프로그램 일정등록 클릭---> 회차별 일정 입력

# Ⅲ-2. 체험,봉사정보등록

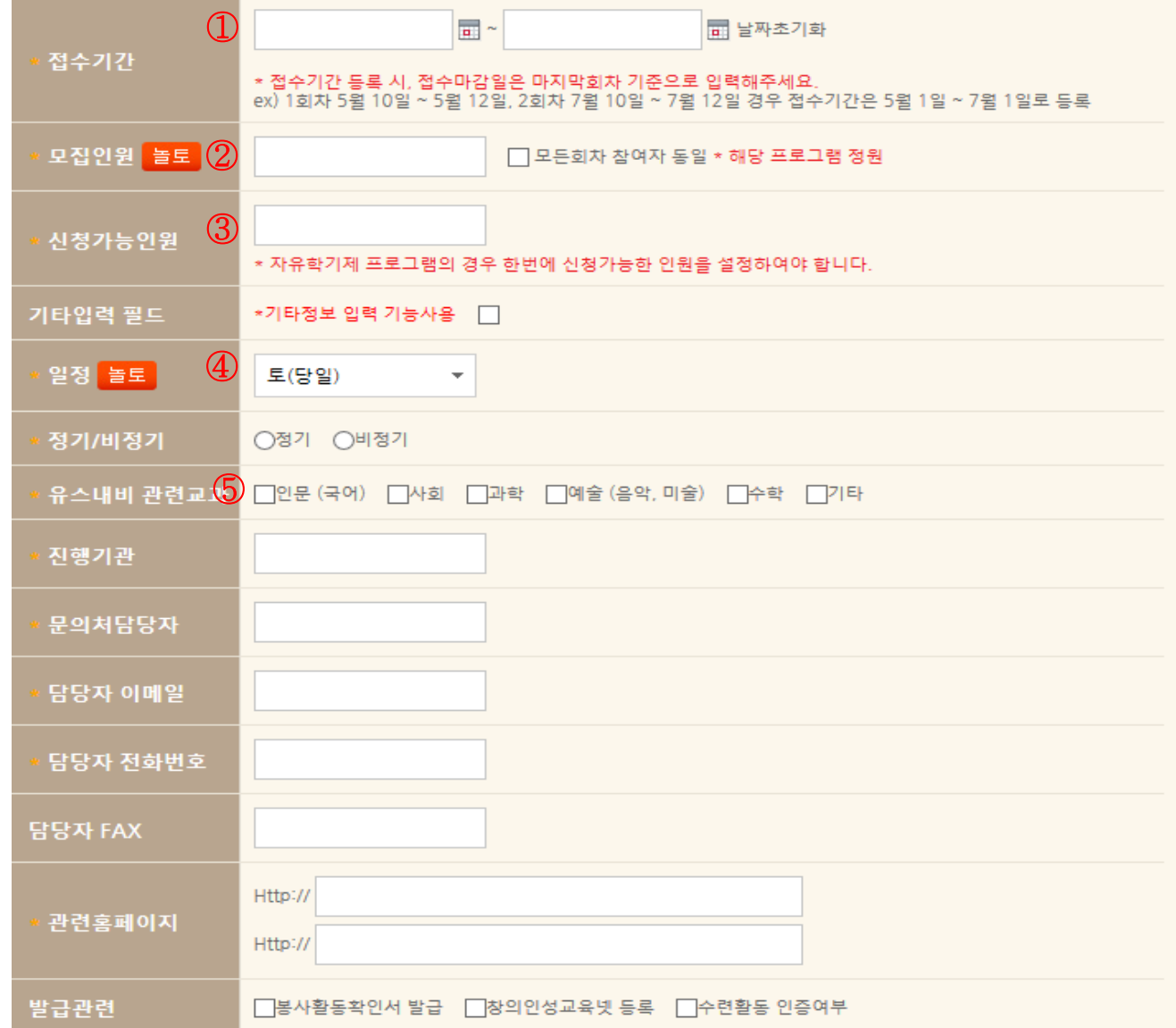

① 프로그램 접수 기간 작성

④ 토, 일, 평일 등 선택

※프로그램 시작 한달~보름전에 홍보하는 것이 가장 효과 적입니다. ② 유스내비 신청기능 사용 할 경우 : 유스내비를 통해서 모집할 인원 기관현장접수 기능을 사용할 경우 : 프로그램 전체 모집인원

※ 주의: 모집인원 및 신청가능인원에 '0'으로 표시할 경우 자동 마감되어 모집이 되지 않을 수 있습니다. ③ 유스내비를 통해 신청받을 인원 또는 전체 인원에서 현재 신청 가능한 인원

6

⑤ 프로그램이 어느 교과에 해당하는지 선택

※ 키즈내비 노출 시 키즈내비 관련교과도 선택

- 실제로 활동을 하게 되는 장소 주소 작성
- (다음페이지 이미지 예시 참고)
- 1개 이상 관련 이미지 필수 업로드, 반드시 활동사진 이미지로 업로드
- 신청서 등 관련 자료가 있을 시 업로드
- 교육내용을 상세히 작성(구체적인 교육내용 및 일정표 넣기)
- 교육의 목표와 효과작성

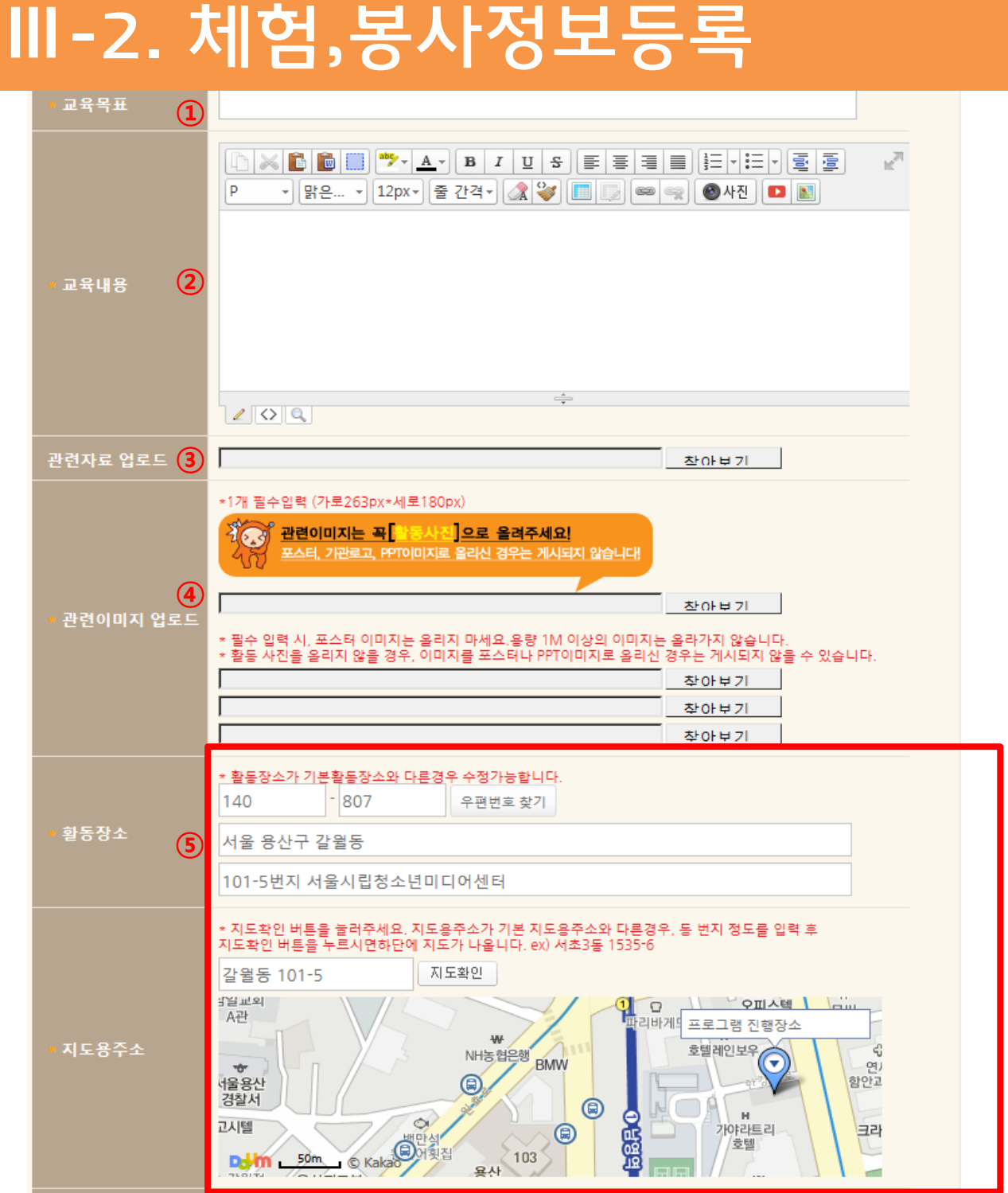

# 이미지 업로드 예시

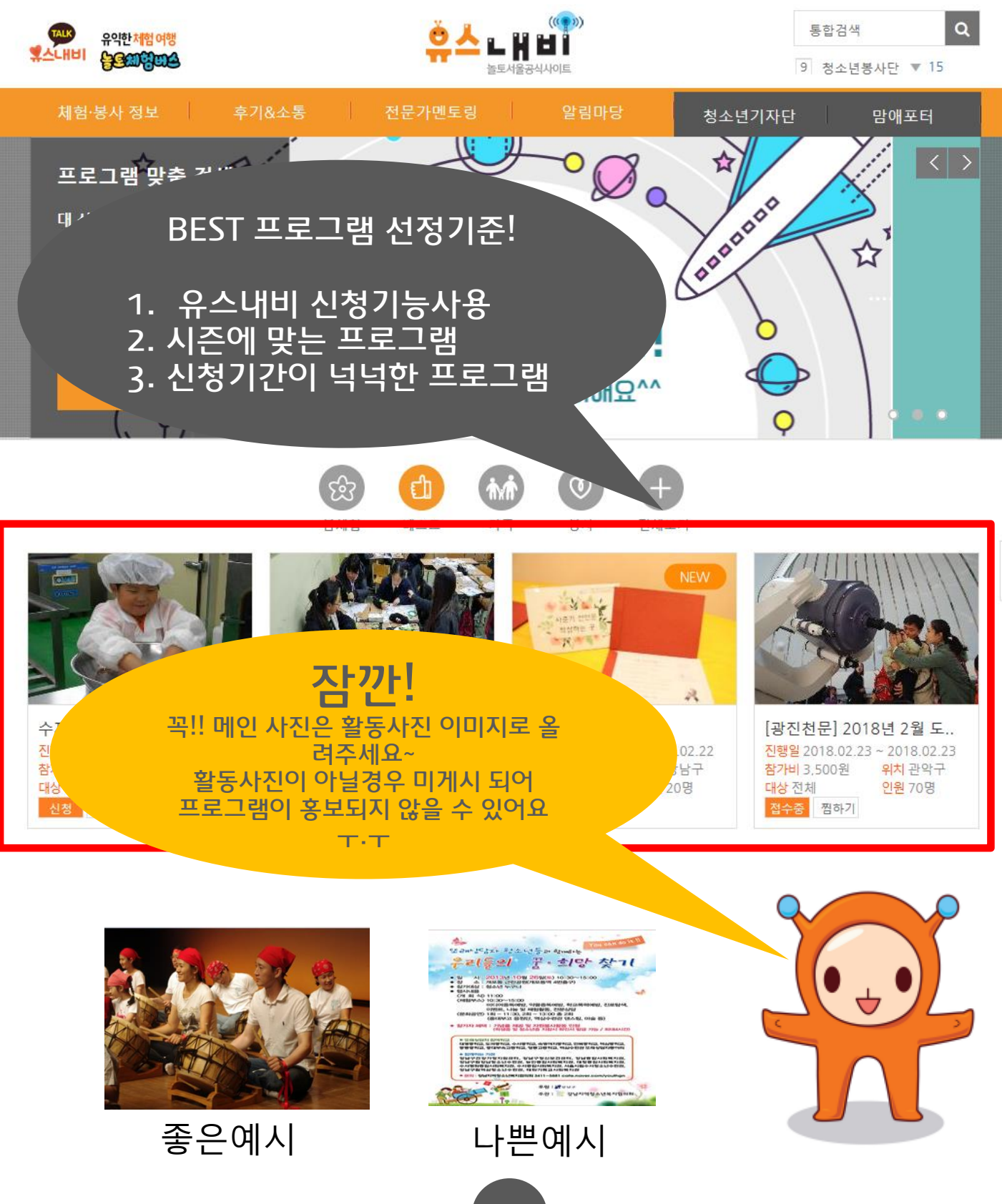

- ※키즈내비에 노출시 해당 ② 작성 후 보완이 필요할 경우 임시저장 클릭, 바로 게시할 경우 등록완료 클릭
- ① 해당 프로그램에 준비되어 있는 안전사항이 있다면 YES로 선택

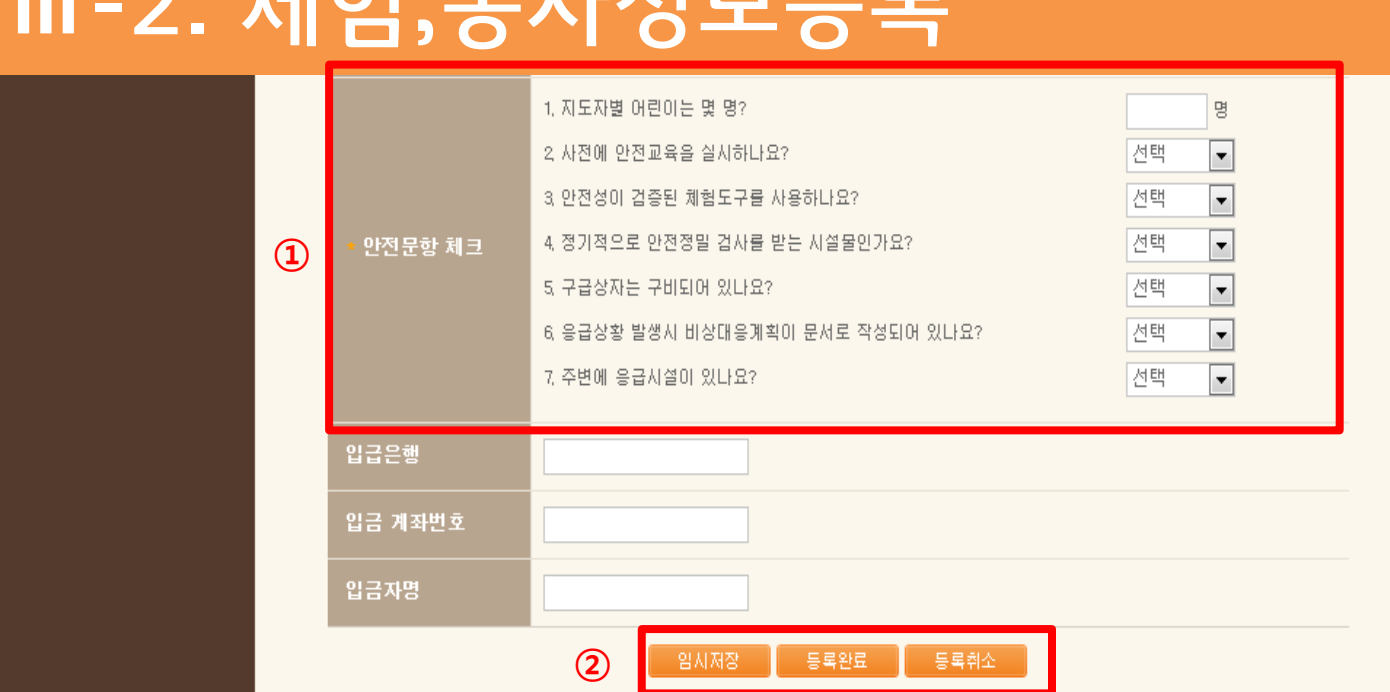

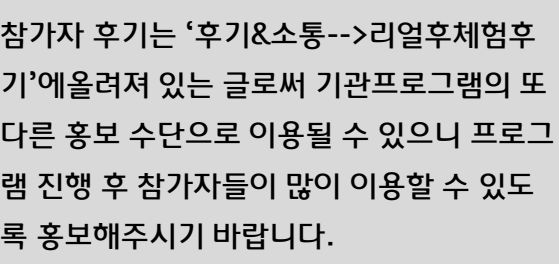

TIP

용산구<br>기관회원 입니다.

**桃 大夫 【大** 

一郎・ブ

 $\overline{z}$ 

체험 후기 확인

- 참가자가 기관에서 운영한 프로그램에 대한

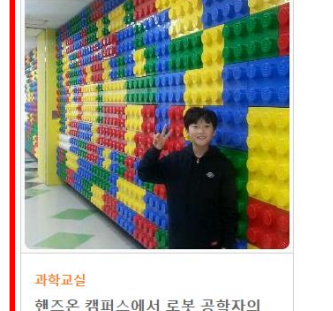

로봇 공학자가 꿈인 우리 태건군.. 방과후 학교<br>에서 로봇 수업을 받고 있는 와...

꿈을 키워봤어요

말 이지연 | 2016.04.12

※ 주의사항 . . . . . .<br>1) 신청하신 체험 · 봉사정보 내용은 주최기관에서 확인후 신청완료가 됩니다.

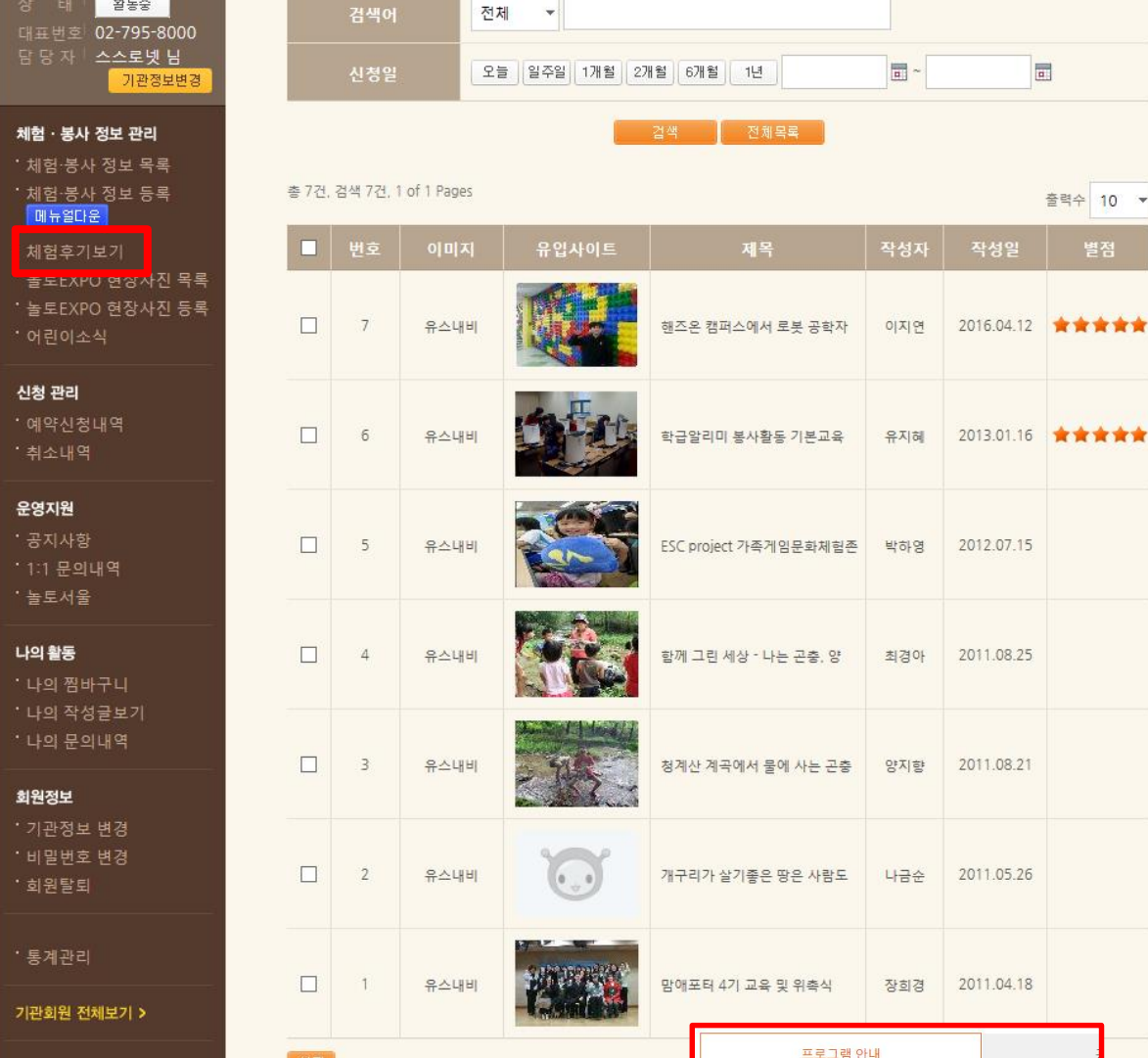

관련 페이지

# Ⅲ-4. 체험 후기 보기

※ 회원들이 남긴 체험 · 봉사 정보 후기를 살펴보실 수 있습니다.

#### 11

### ※ 접수 및 신청완료시 참가자에게 이메일및 문자자동발송(다음페이지 이메일 및 문자양식 참조)

(★상태확인 버튼을 클릭하지 않을시 참여자가 접수 상태를 확인할 수 없으니 반드시클릭해 주시기 바랍니다.)

- 신청완료: 신청접수가 완료된 상태(유료프로그램일 경우 입금확인이 된 상태)

가능 여부를 확인하는 상태

-확인중: 담당자가 신청내역을 확인 및 신청

않은 상태

입금 및 프로그램 참여가 확정되지

② 상태 확인 - 접수중: 신청자가 프로그램 신청 상태로

① 예약신청번호 클릭시 팝업창으로 신청자 <sup>및</sup> 참가자 정보 확인가능 팝업창

 $\circled{2}$ 

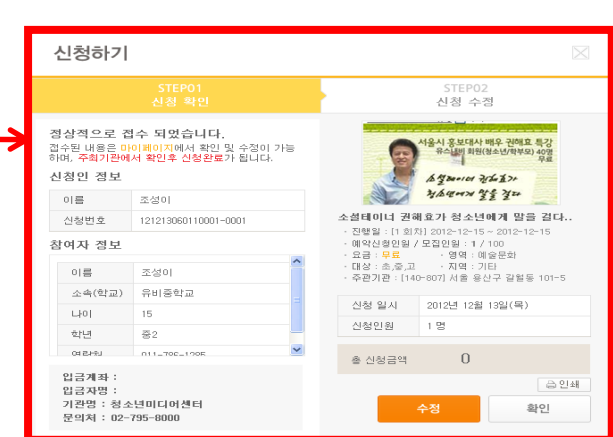

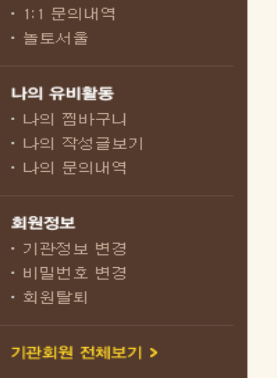

### • 공지사항

可会平行

운영지원

ㆍ예약신청내역 <mark>대뉴얼다운</mark> ・취소내역

• 체험·봉사 정보 목록 • 체험·봉사 정보 등록 • 체험후기보기 신청 관리 NEW

체험 · 봉사 정보 관리

용산구<br>기관회원 입니다. 李圣星  $02 - 795 - 8000$ 스스로넷 남 기관정보변경

My Page

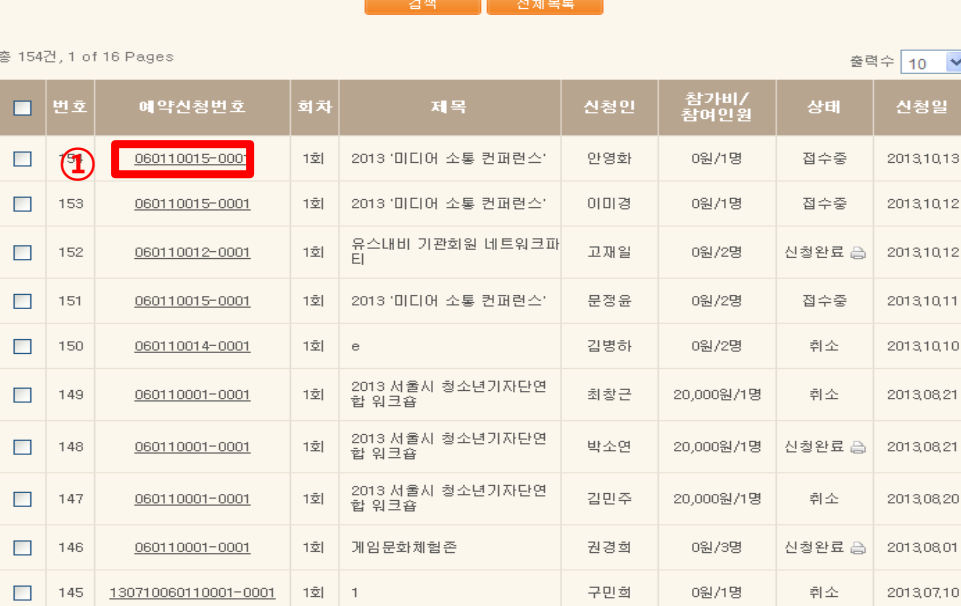

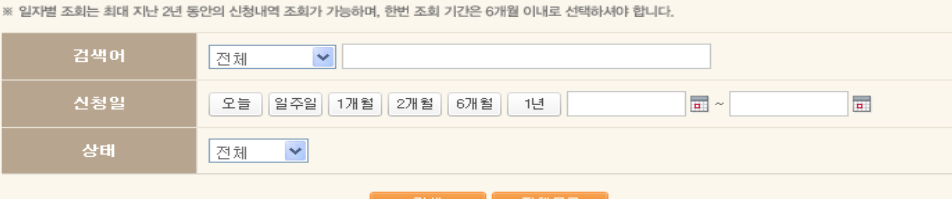

Ⅳ. 신청관리-예약신청내역

Ⅰ예약신청내역 ※ 유스내비의 예약 서비스는 예약 신청중일 경우에 취소가 가능하므로, 이후에는 기관 연락처를 통해 취소해주세요.

HOME > 마이페이지 > 신청관리 > 예약신청내역

찜한정보 •

TOF

### ※ 신청확인 이메일(신청자 수신용)

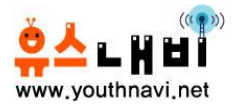

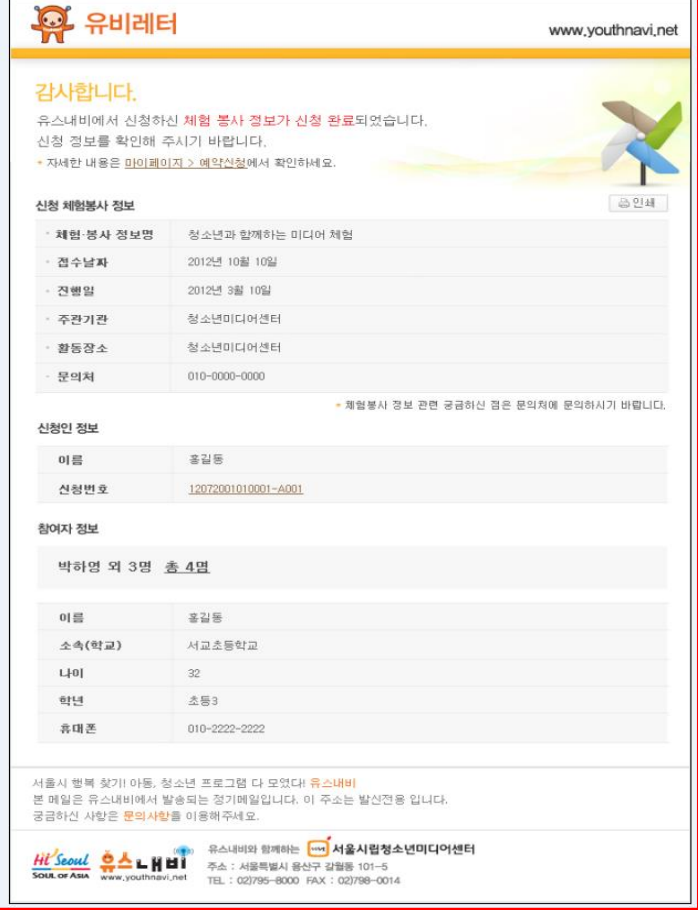

### ※ 신청확인 문자(신청자 수신용)

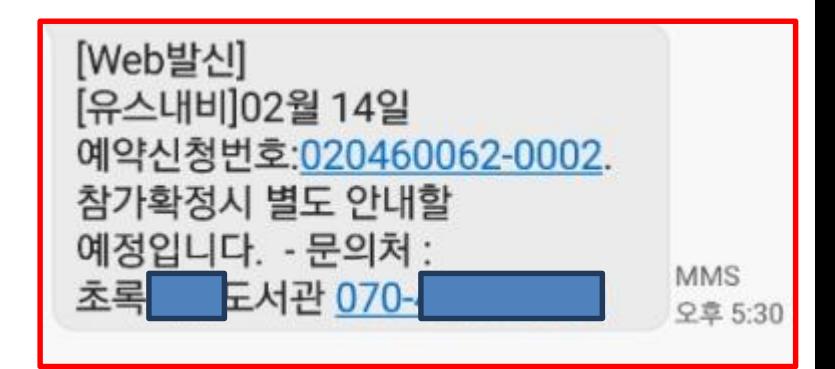

# Ⅳ. 신청관리 - 취소내역

※ 체험 · 봉사 정보별 예약신청 내역을 확인 할 수 있습니다.

전체

 $\checkmark$ 

오늘 일주일 1개월 2개월 6개월 1년 |

오늘 ||일주일 ||1개월 ||2개월 ||6개월 || 1년 |

▌ 취소 내역

검색어

신청일

취소일

### My Page

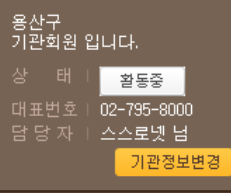

#### 체험 · 봉사 정보 관리 · 체험·봉사 정보 목록

- 체험·봉사 정보 등록
- 
- 체험후기보기

#### 신청 관리 NEW

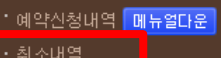

#### 운영지원

- 공지사항
- 1:1 문의대역
- ·놀토서울

#### 나의 유비활동

#### • 나의 찜바구니

- 나의 작성글보기
- 나의 문의내역

#### 회원정보

- 기관정보 변경
- 비밀번호 변경
- · 회원탈퇴
- 
- 
- 
- 
- 
- 
- 
- 
- 
- 
- 
- 
- 
- 
- 
- 
- 
- 
- 
- 
- 
- 

교육관리

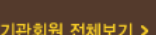

- 예약신청번호 클릭시 신청인, 프로그램별

취소내역 및 검색 가능

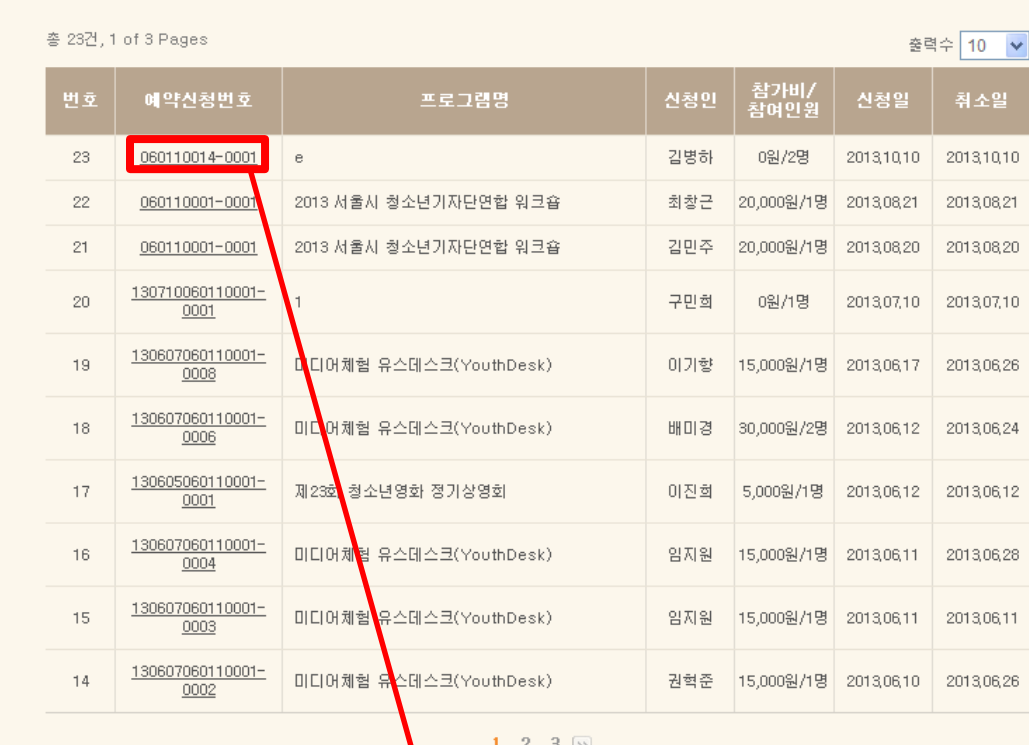

검색 | 전체목록

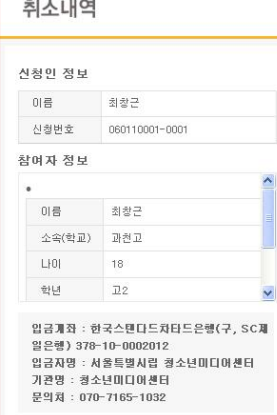

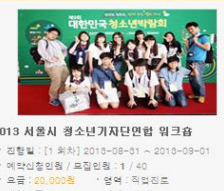

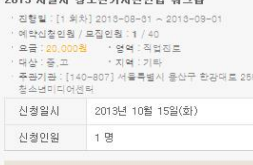

총 신청금액

20,000

HOME > 마이페이지 > 실청관리 > 취소내역

圜

 $\overline{\mathbf{H}}$ 

 $\overline{\mathbf{a}}$   $\sim$ 

 $\overline{\mathbf{H}}$   $\simeq$ 

팝업창

찜한정보 4

TOP

### - 프로그램 관련 기관으로 접수된 문의 내역, 수시로 확인하고 답변 (문의 응대는 곧 프로그램에 대한 신뢰이기에 꼭! 수시로 확인하고 응대해주시기바랍니다.)

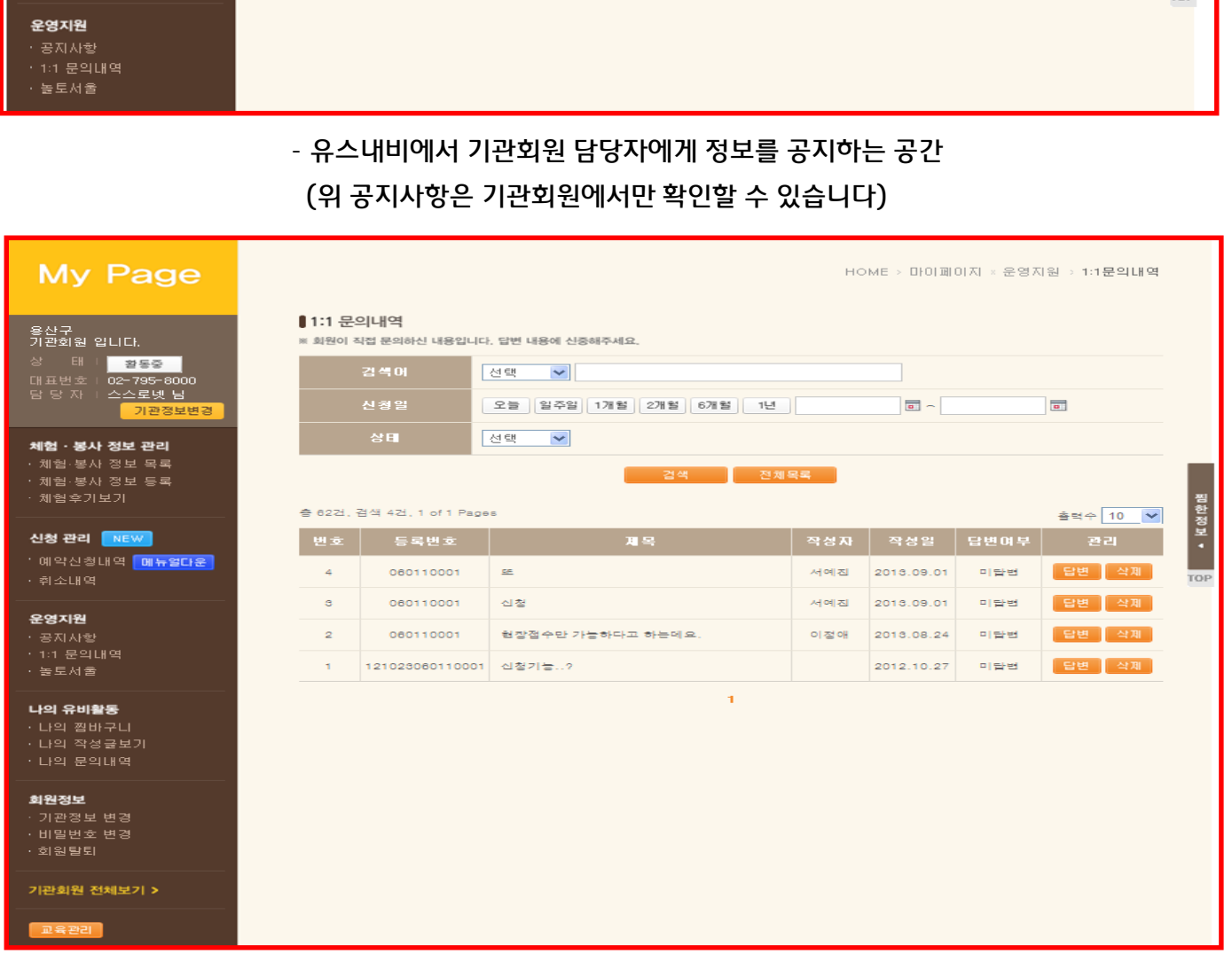

#### ■공지사항 용산구<br>기관회원 입니다. ※ 기관과 유스내비 전용 공지사항 안내입니다. - 태 비<mark>트 활동중 - 1</mark> 층 6건, 검색 6건, 1 of 1 Pages 출력수 10 V 제목 기관정보변경  $\circ$ 서울시 공문: 체험활동 프로그램 등록 요청 및 실적취합관련 1차 2018.02.22 체험 · 봉사 정보 관리  $\overline{2}$ 유스내비 기관회원 운영 가이트 图 2012.11.20  $\mathbf{t}$ 기관회원 유스내비 프로그램 등록 매뉴얼 團 2012.11.20 체험후기보기 Ŧ. 찜한정보 • 신청 관리 NEW ' 예약신청내역 <mark>대뉴얼다운</mark>

 $HOME \geq 0$  이페이지 \* 운영자원 > 공지사항

## Ⅴ. 운영지원 - 공지사항, 1:1문의내

**여**<br>- My Page

14

※ 나만의 유비레터는 기관의 오프라인 게시판 및 리플렛 배포시 활용할 수 있습니다.

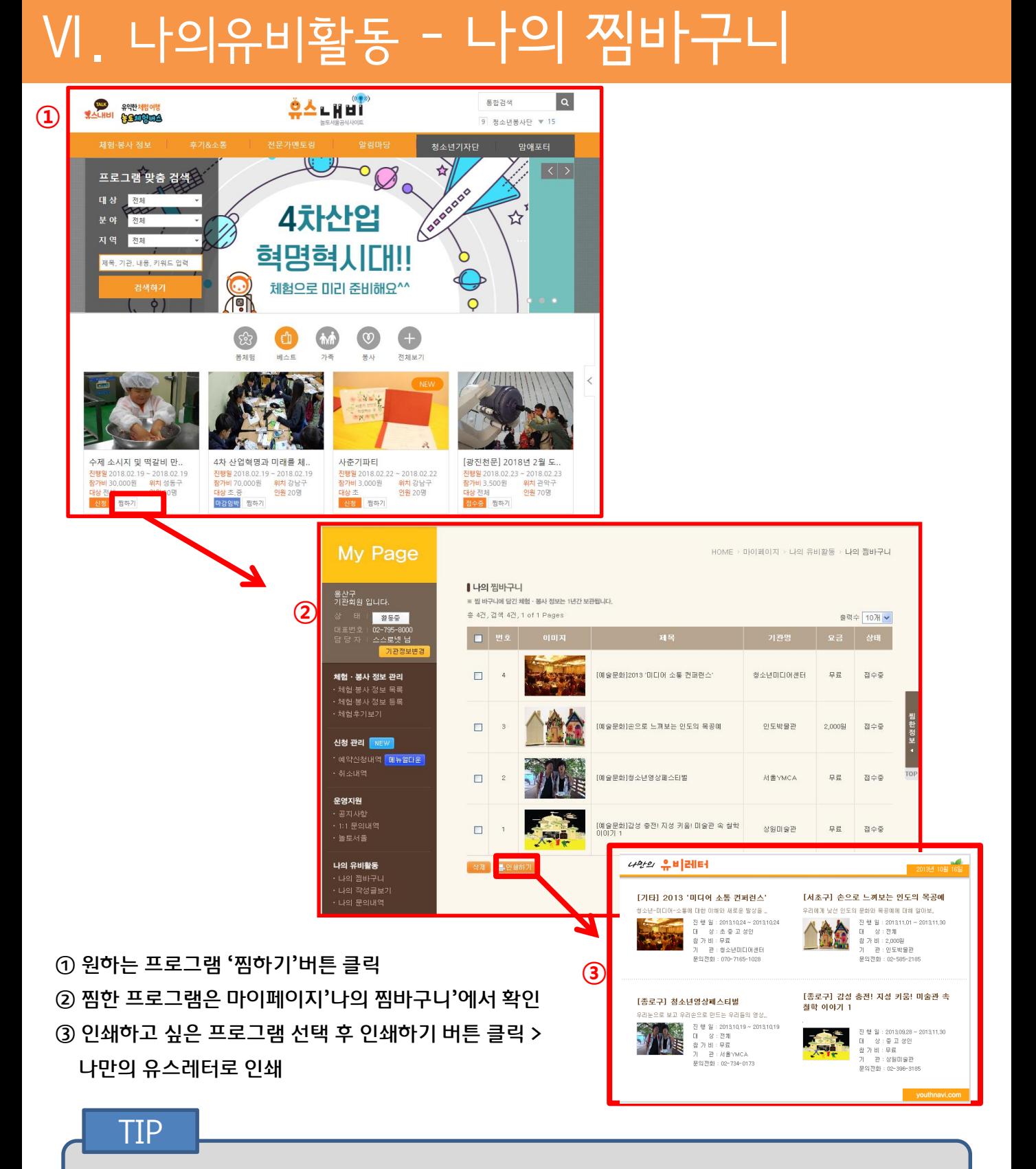

## Ⅵ. 나의 유비활동 - 나의 작성 글 보기, 나의 문의내역

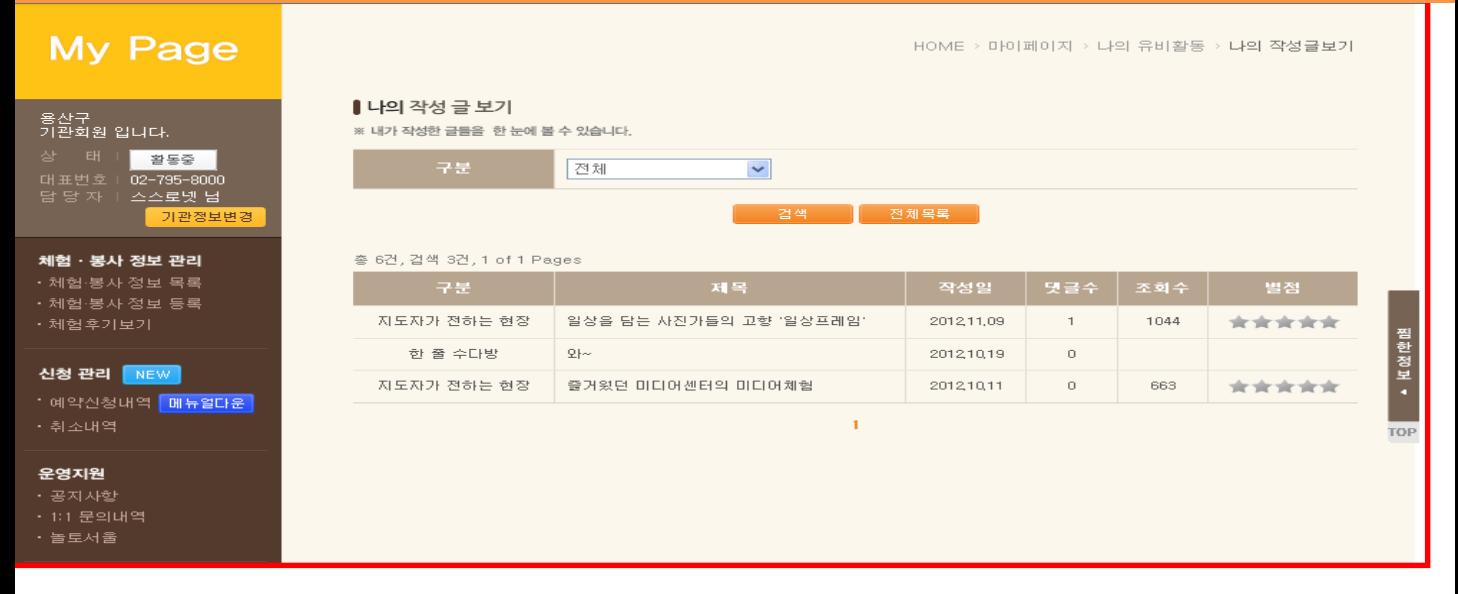

### - 지도자가 전하는 현장, 한줄 수다방 등 기관담당자가 작성한 글 확인 가능

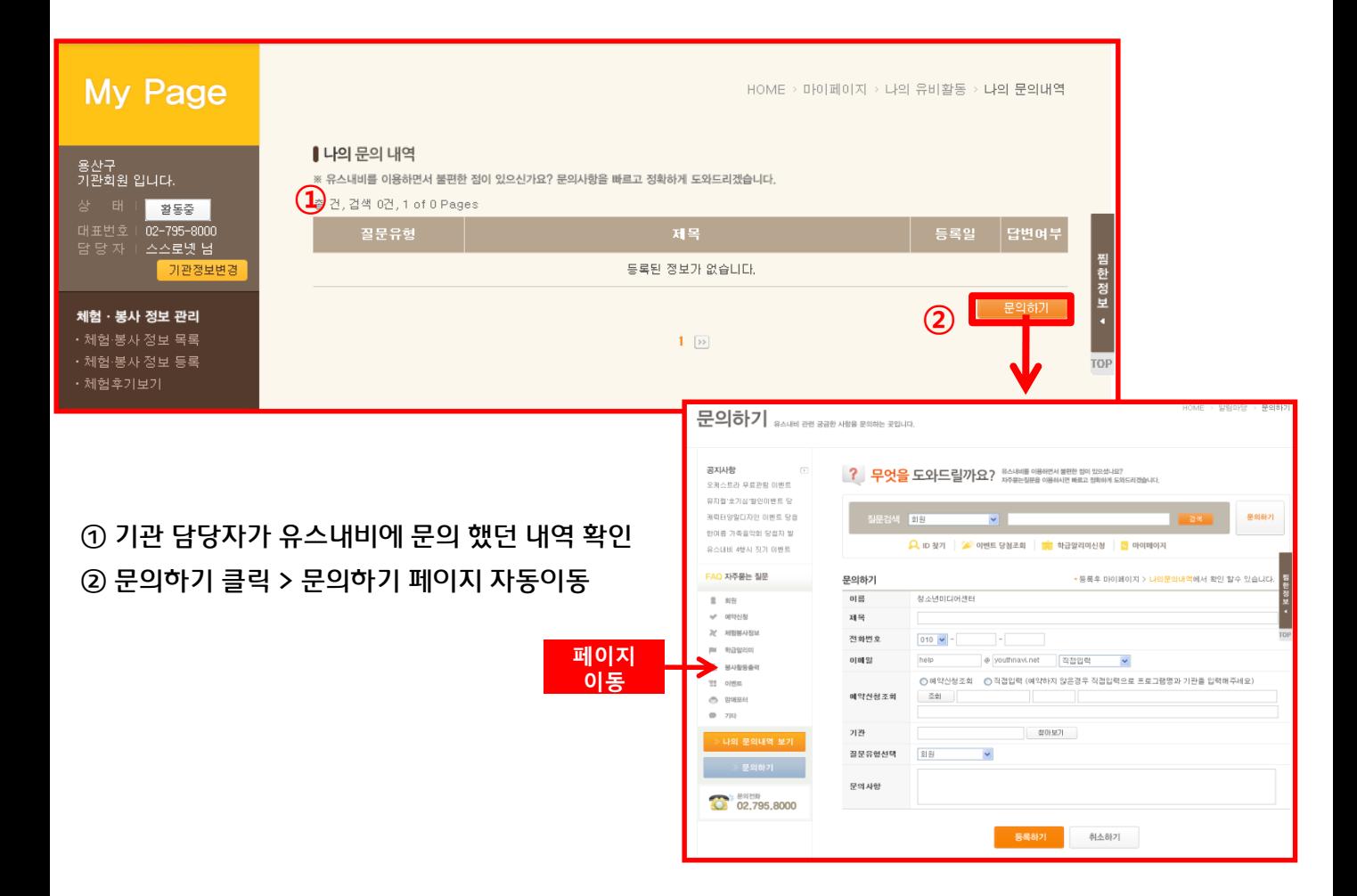

16

# Ⅶ . 회원정보- 기관정보 변경

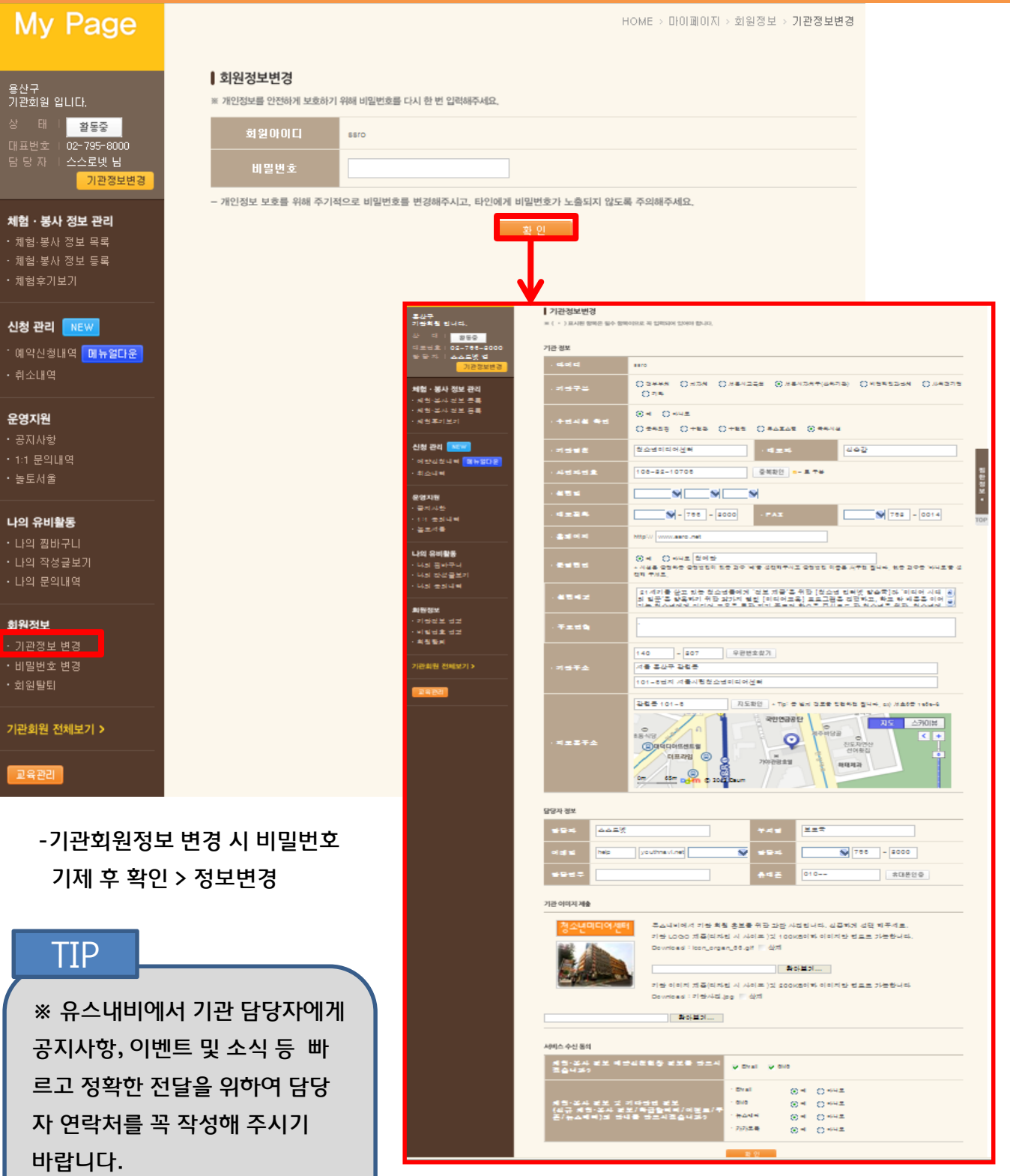

17

(담당자 변경시 수정 필수!)

· 취소내역

운영지원

• 공지사항

• 높토서울

• 회원탈퇴

교육관리

# Ⅷ . 통계관리

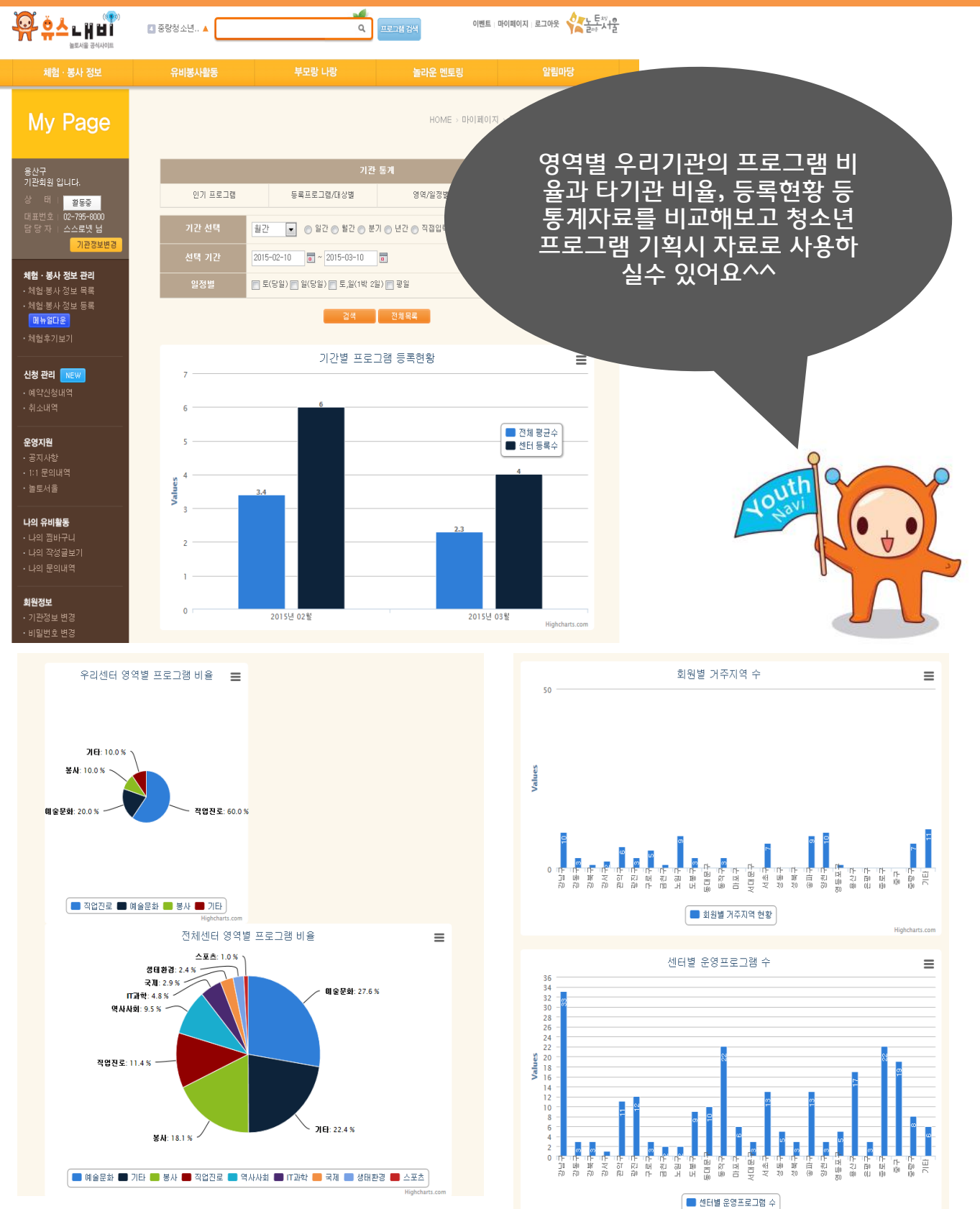

Highcharts.com

# . 기관회원 전체보기

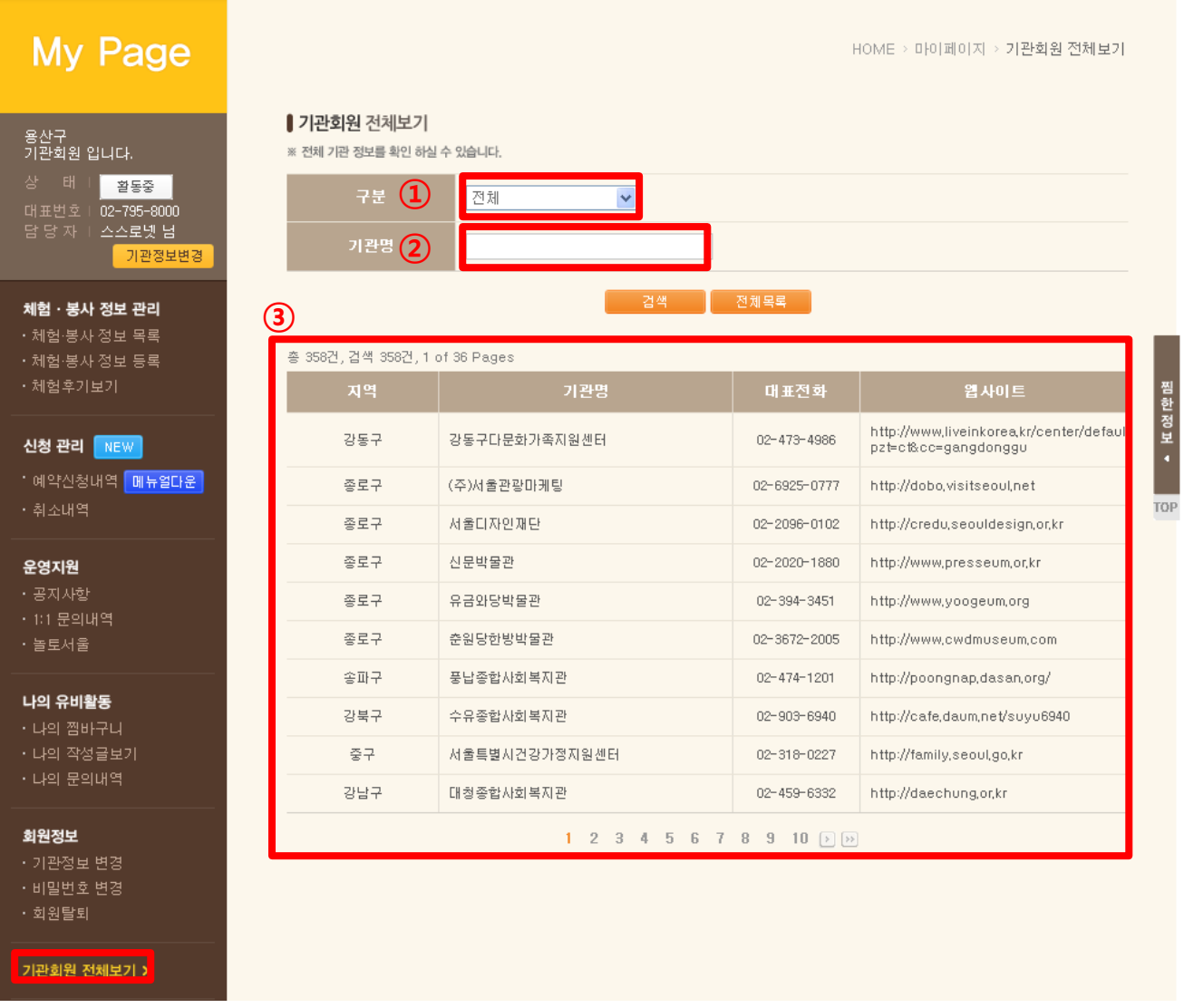

- 지역별 구분 선택
- 기관명으로 검색 가능
- 지역별 기관 연락처, 홈페이지 확인 가능

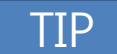

기관회원 정보를 통해서 지역구의 기관들을 확인하고 함께 연계, 협업 할 수 있는 자료로 사용하실 수 있습니다.

# Ⅹ. 활동관리점검

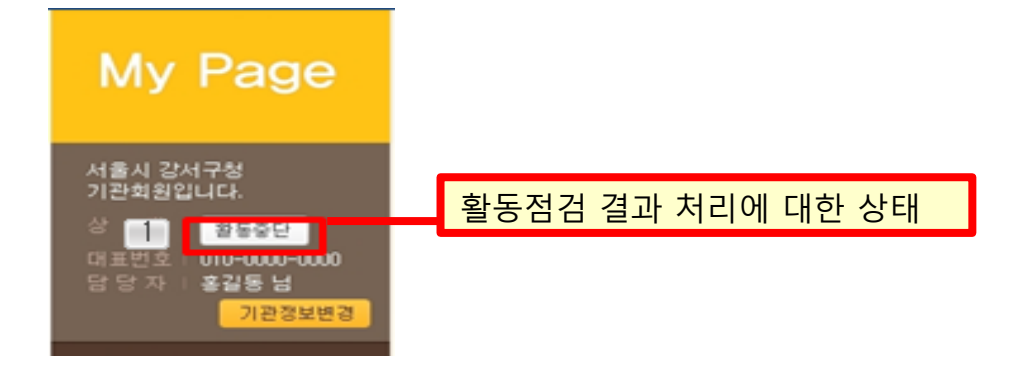

## (1) 시기 및 점검 내용

수시 점검 주 공익적, 도덕적 문제 및 사회적 물의 발생 여부 정기 점검 프로그램 등록 및 관리 정도, 정보신뢰도 등 (분기별) ※ 관리체계 및 규정기준 - 기존사이트 공지사항 참조 - 신규사이트 기관마이페이지 공지사항 게시예정

## (2) 결과 처리

유지 활동관리점검 결과 적합한 경우, 자격 계속 유지

- 경고 | 공익적, 도덕적 문제 발생시 즉시 경고. 분기별 관리 결과에 따라 총점 70점미만 기관 경고. (경고 기관은 별도의 관리자 중점 관리 대상이 됨.)
- 활동중단 경고 누적 3회 활동 중단. 기관 승인 취소. 프로그램 DB삭제. 2년 후 재가입 가능.
- 일시중단 사회적으로 물의를 빚은 경우 일시적으로 활동 중단. 프로그램 DB 일시 삭제. 법적 처리 및 분쟁 조정 결과에 따라 유지, 경고 또는 활동중단 처리.